## **Microsoft Authenticator**

Στις οδηγίες που ακολουθούν περιγράφεται η διαδικασία ενεργοποίησης ελέγχου ταυτότητας πολλαπλών παραγόντων/2 Factor Authentication – 2FA, με χρήση της εφαρμογής παραγωγής κωδικών One-Time Password (OTP), **Microsoft Authenticator** [\(Google Play/](https://play.google.com/store/apps/details?id=com.azure.authenticator&hl=el) [Apple App Store\)](https://apps.apple.com/us/app/microsoft-authenticator/id983156458)

**1.** Ανοίγουμε την εφαρμογή Microsoft Authenticator που έχουμε εγκαταστήσει στη συσκευή μας και επιλέγουμε **προσθήκη λογαριασμού**.

## **2.**Επιλέγουμε **Other**.

 $βήμα 1$  βήμα 2

**Accounts** 

 $09:45 \text{ m}$ 

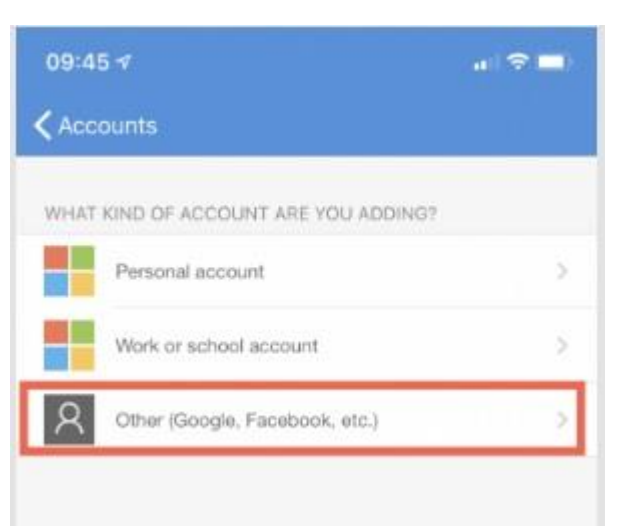

**3.** Ανοίγει η κάμερα της συσκευής και σκανάρουμε το QR Code που εμφανίζεται στην ιστοσελίδα της υπηρεσίας που θέλουμε να ενεργοποιήσουμε.

s

**Προσοχή**, μπορεί να μας ζητηθεί και πρέπει να δώσουμε έγκριση χρήσης της κάμερας της συσκευής από την εφαρμογή.

**4.** Αυτόματα προστίθεται ο λογαριασμός και ξεκινάει η παραγωγή κωδικών OTP που ανανεώνονται ανά 30 δευτερόλεπτα.

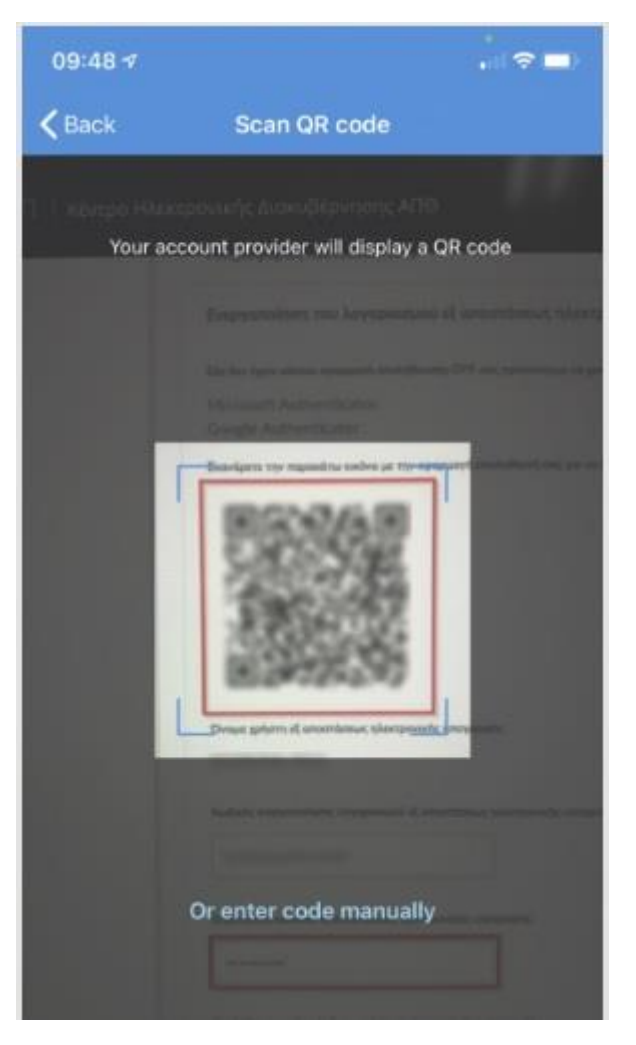

 $β$ ήμα 3  $β$ ήμα 4  $β$ 

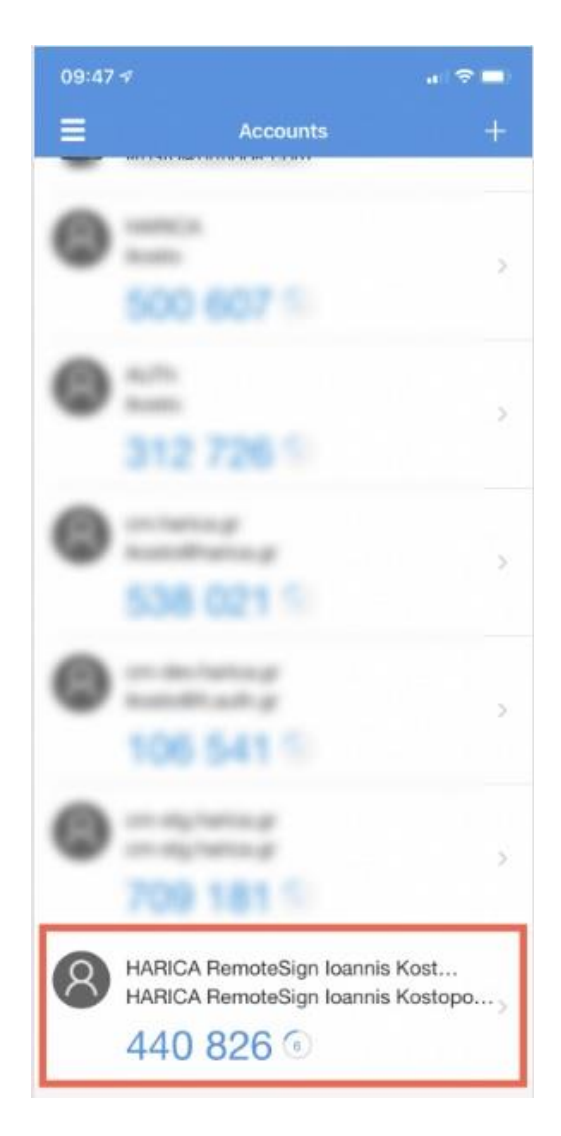